## **Anleitung Angrenzeranhörung**

- 1. Klicken Sie auf den Link auf unserer Homepage oder nutzen Sie den QR-Code auf unserem Schreiben.
- 2. Melden Sie sich mit Ihren Zugangsdaten an:

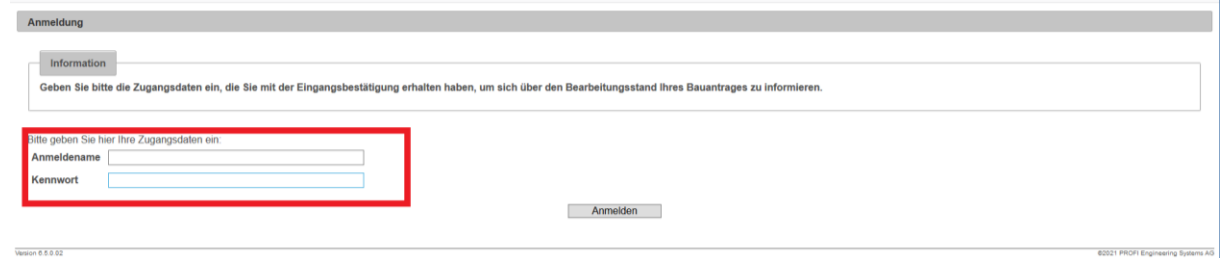

3. Sollten Sie Angrenzer in mehreren Verfahren sein, dann wählen Sie nach dem Anmelden das Verfahren aus:

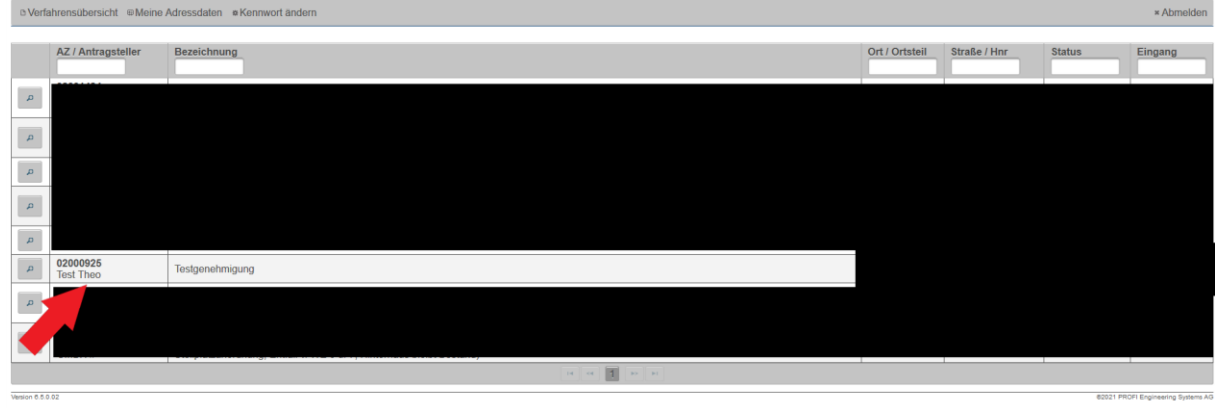

4. Klicken Sie nun auf das Lupen-Symbol, danach erhalten Sie eine Übersicht über dieses Verfahren:

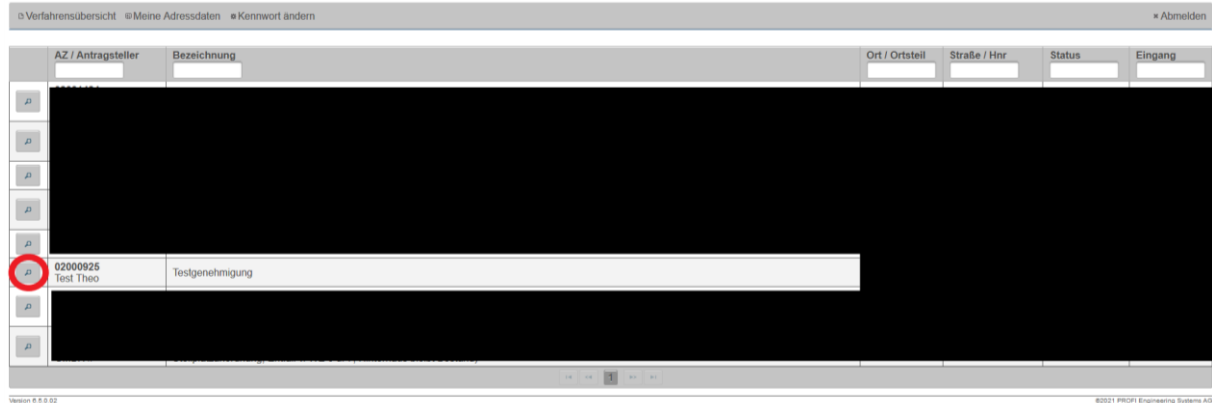

5. Sie erhalten zunächst eine Übersicht über das Verfahren:

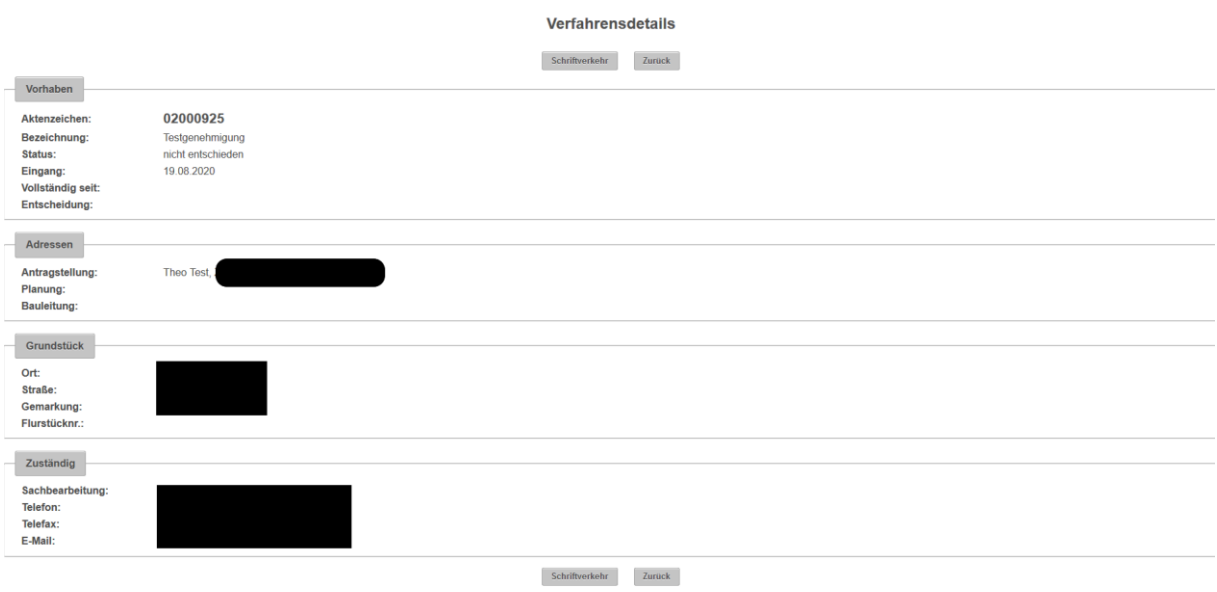

6. Um die Pläne einzusehen klicken Sie auf das Feld "Schriftverkehr":

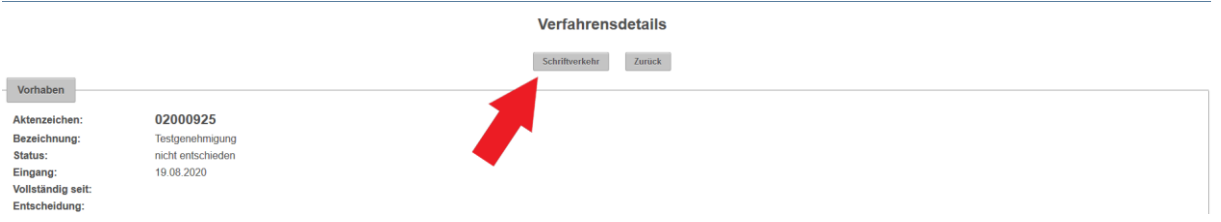

7. Nun können Sie eine Übersicht der Antragsunterlagen sehen und diese über das Lupen-Symbol öffnen:

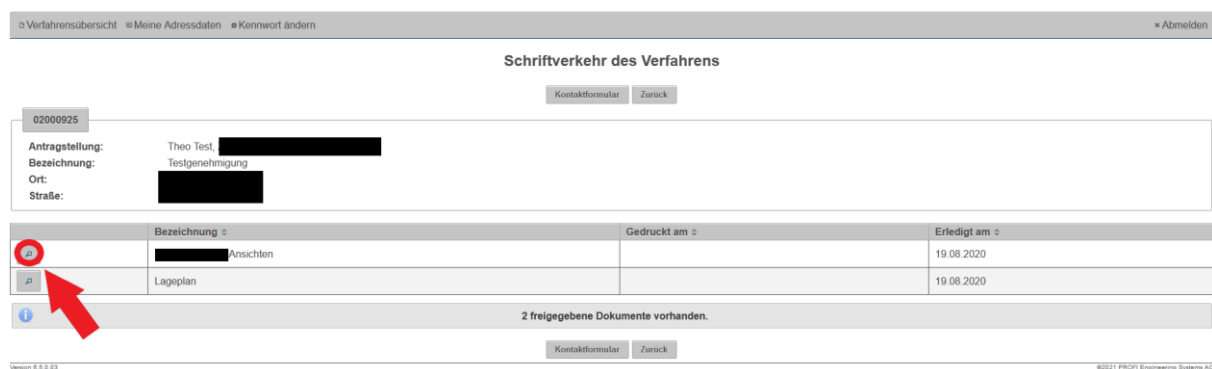

8. Sollten Sie Einwendungen erheben wollen, können Sie das Kontaktformular verwenden. Klicken Sie hierzu auf das Symbol "Kontaktformular":

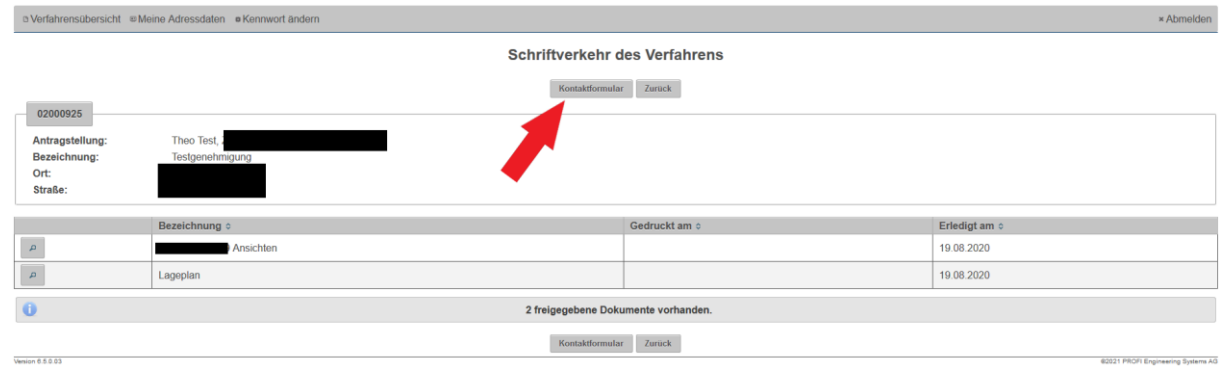

9. Nun können Sie uns eine E-Mail mit Ihren Einwendungen senden:

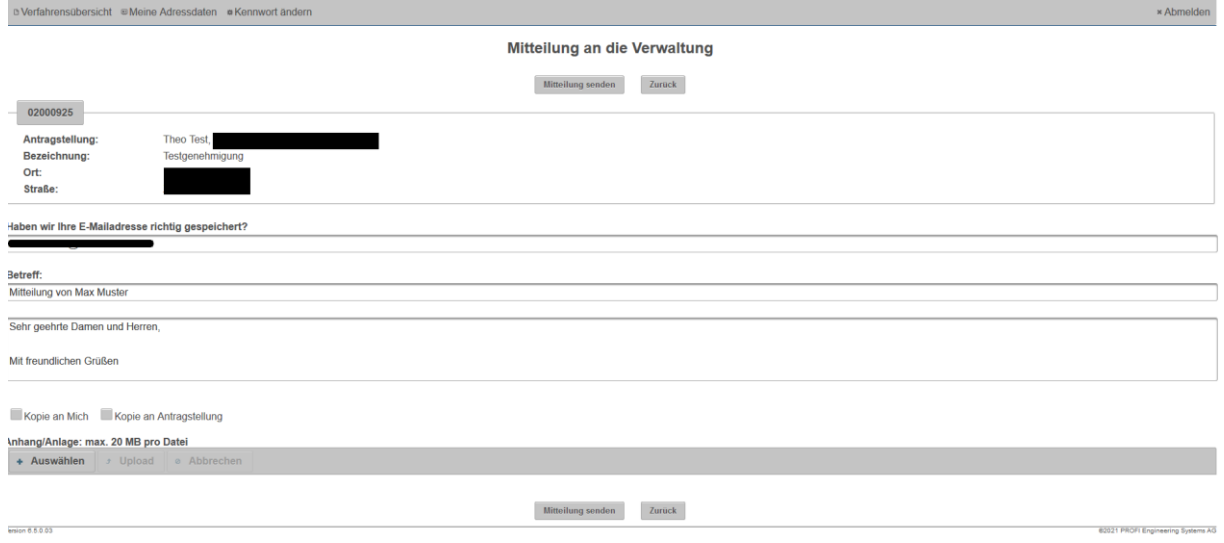

Geben Sie zunächst Ihre E-Mailadresse an und schreiben Sie in das Textfeld Ihre Nachricht.

Zusätzlich können Sie uns Dokumente übersenden. Klicken Sie hierfür auf das Symbol "Auswählen":

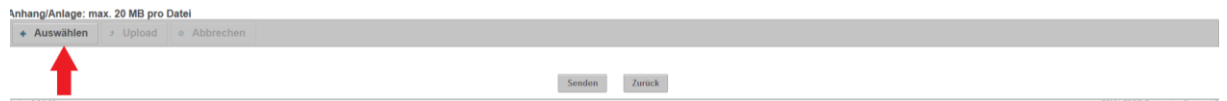

Danach fügen Sie Ihr gewünschtes Dokument ein. Damit dieses zu Ihrer Mitteilung hinzugefügt wird, klicken Sie jetzt auf das Symbol "Upload":

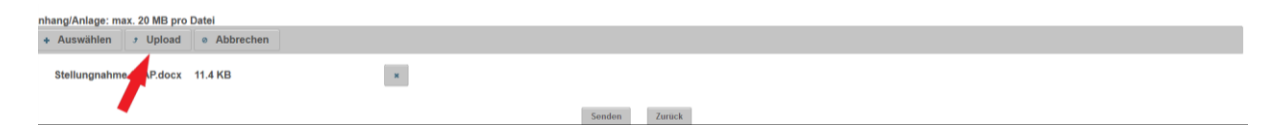

Zum Absenden Ihrer Mitteilung klicken Sie auf das Symbol "Senden", danach erhalten wir Ihre Mitteilung.

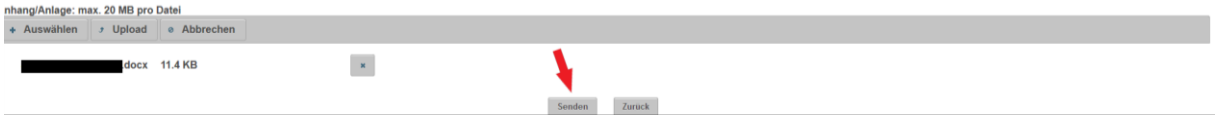

Für Fragen stehen wir Ihnen gerne zur Verfügung

Ihr Fachgebiet Bauordnung